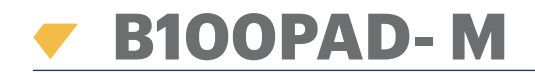

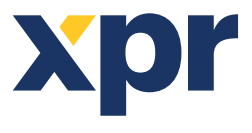

*Lettore biometrico con tastierino*

**IT**

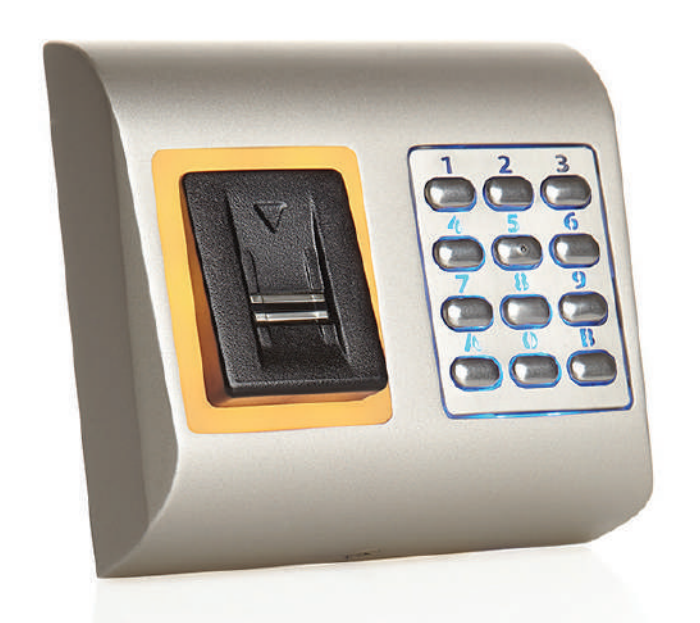

# MANUALE PER L'UTENTE

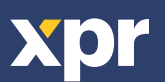

# **SOMMARIO**

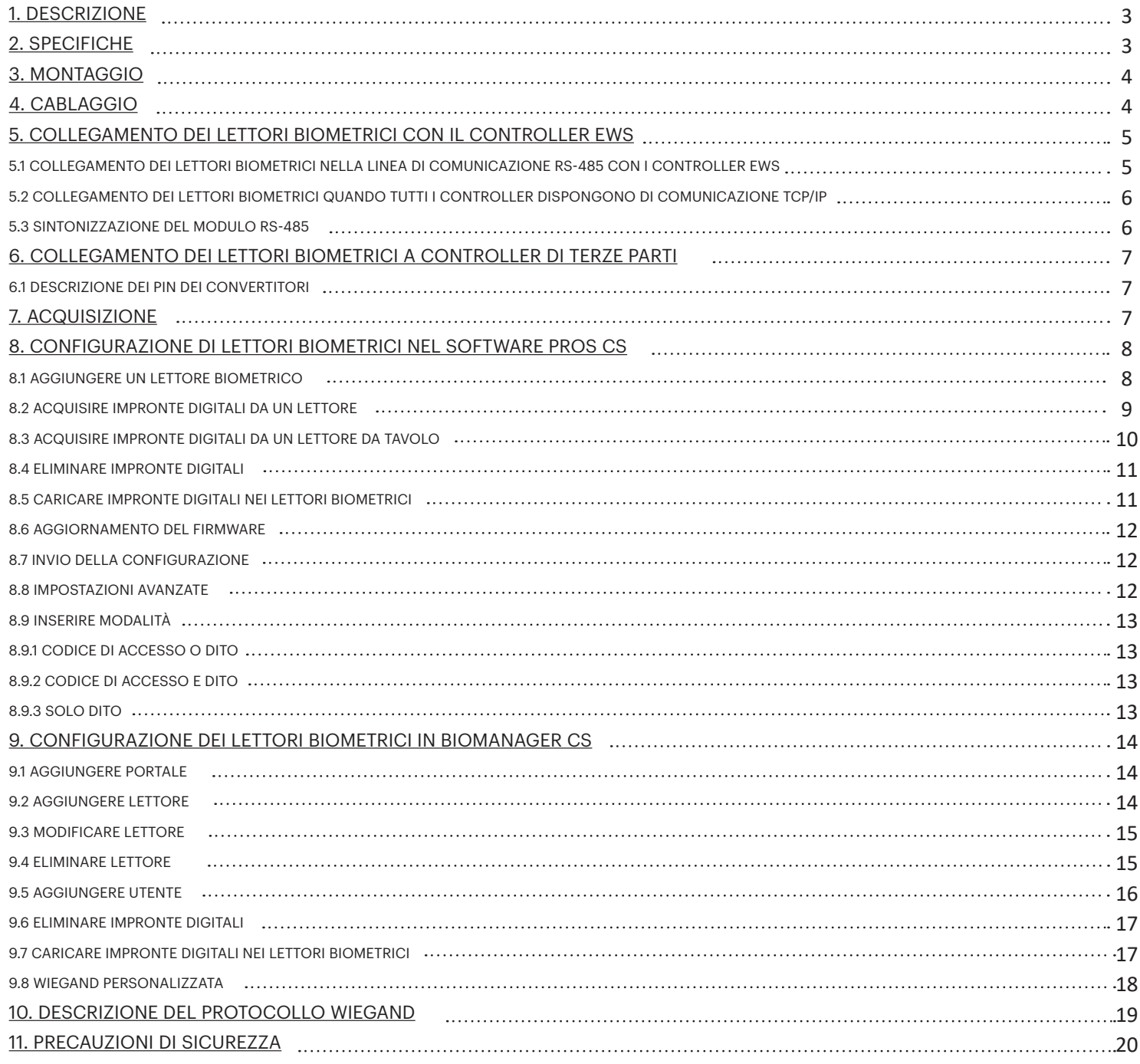

B100PAD-M è un lettore biometrico con Wiegand per il controllo di accessi al chiuso. È in grado di memorizzare fino a 100 impronte digitali, dispone di uscita Wiegand programmabile (da 8 a 128 bit) e lunghezza del codice PIN selezionabile.

La configurazione dei lettori e l'acquisizione dell'impronta digitale vengono effettuate con il software per PC.

Il collegamento tra i lettori biometrici si effettua tramite RS-485 e viene utilizzato per le operazioni di trasferimento e configurazione delle impronte digitali.

Se si utilizzano controller di terze parti, il collegamento tra i lettori biometrici ed il PC avviene tramite un convertitore (da CNV200- RS-485 a USB o da CNV300-RS-485 a TCP/IP). È necessario solo un convertitore per ciascun sistema (un convertitore per 1, 2, 3...30, 31 lettori biometrici)

L'uscita dell'interruttore antimanomissione può far saltare il sistema di allarme se dovesse verificarsi un tentativo di aprire o rimuovere l'unità dalla parete.

Il sensore integra un hardware di rilevamento dedicato che agevola il rilevamento dei tentativi di "spoofing". Questi dati sono incorporati nel flusso dei dati immagine ed elaborati sul processore. Il sistema è in grado di rilevare e annullare meccanismi noti per la falsificazione delle impronte, ad esempio dita sagomate "gommose".

Il rivestimento della superficie del sensore TouchChip protegge da graffi e abrasioni dovuti al normale contatto con le dita ed eventuali contatti accidentali con le unghie.

# **2. SPECIFICHE**

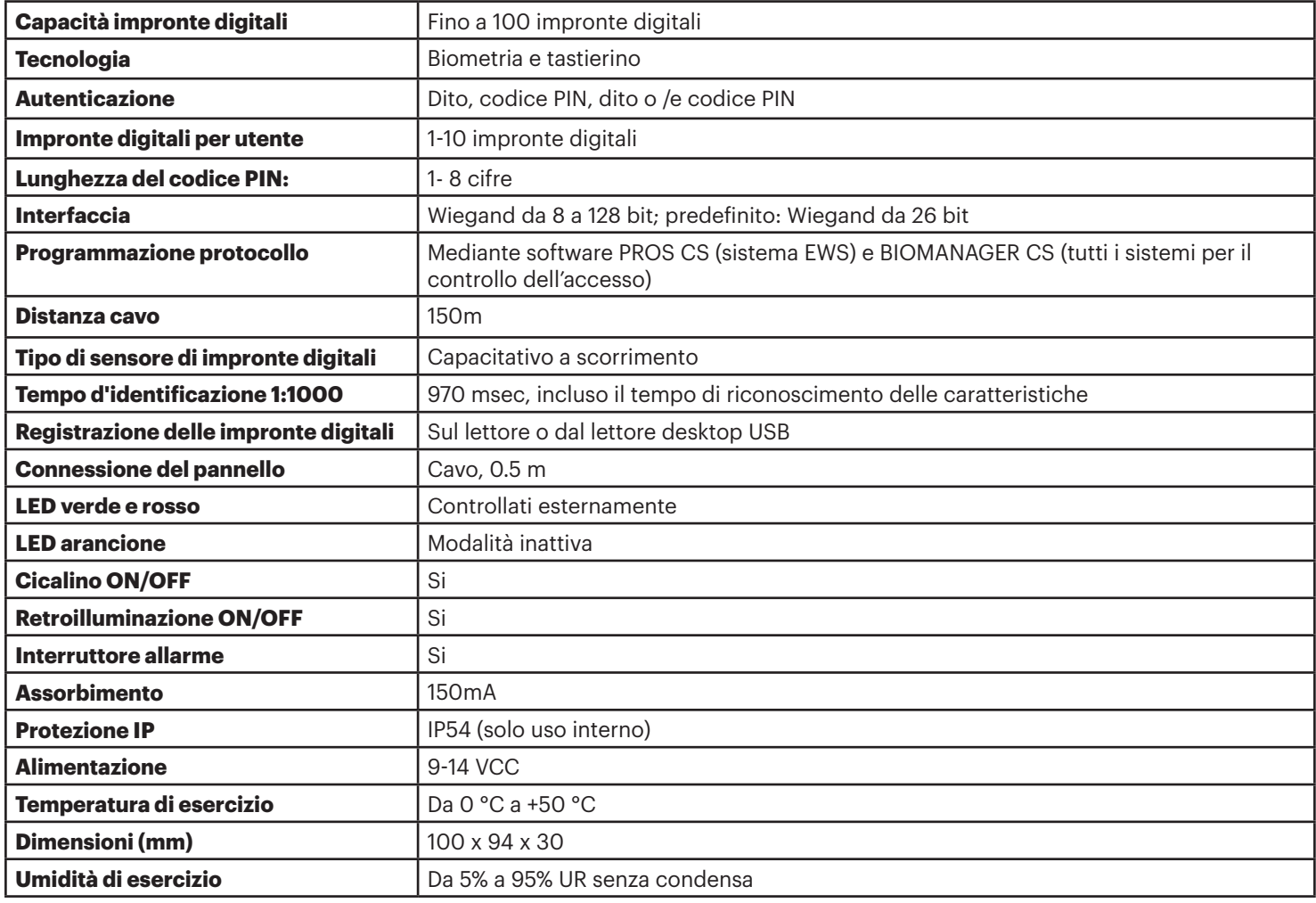

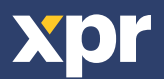

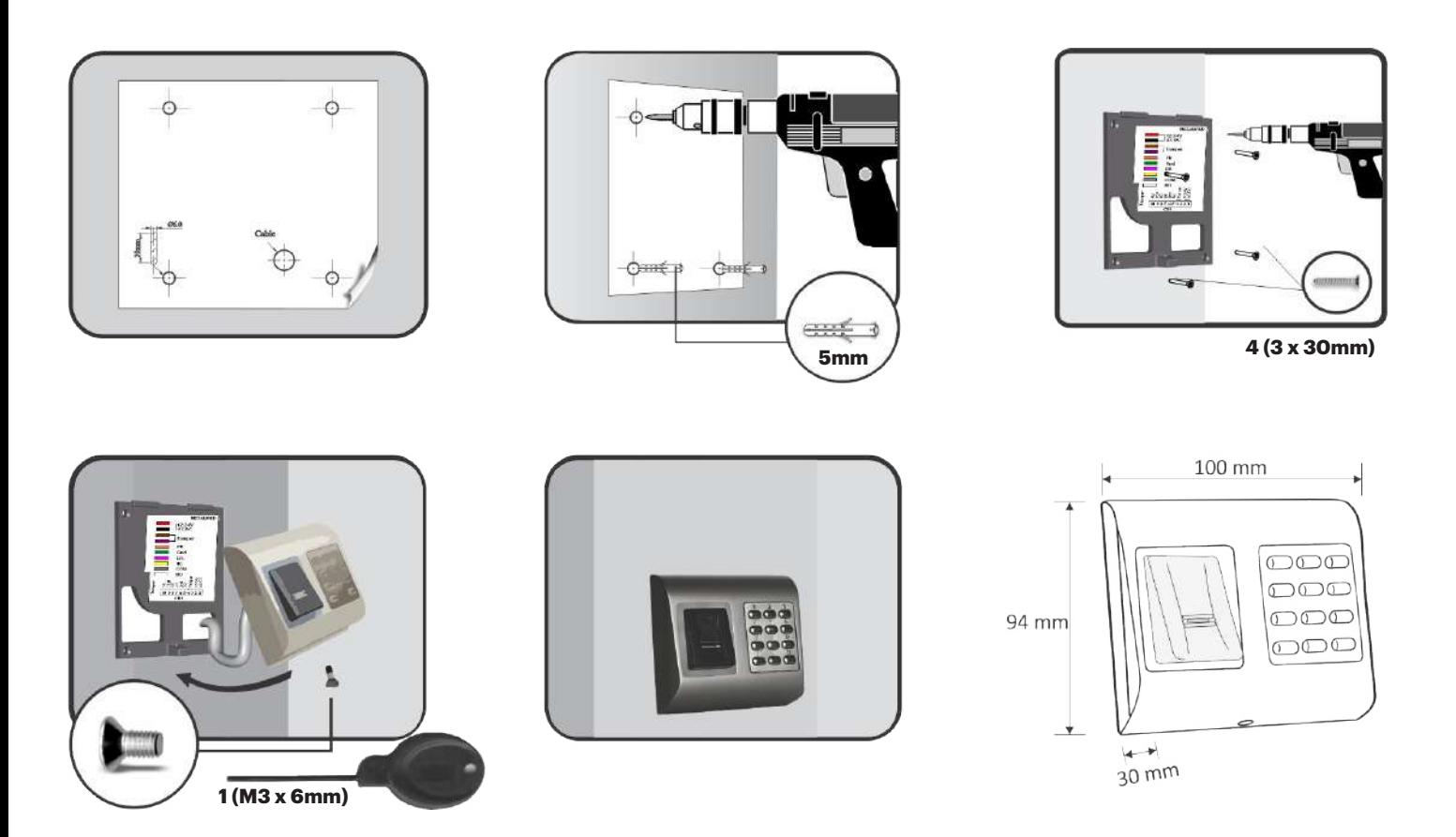

La temperatura di esercizio del dispositivo è tra 0 °C e + 50 °C. XPR non garantisce la funzionalità del prodotto se non vengono seguite le misure e i suggerimenti su indicati.

# **4. CABLAGGIO**

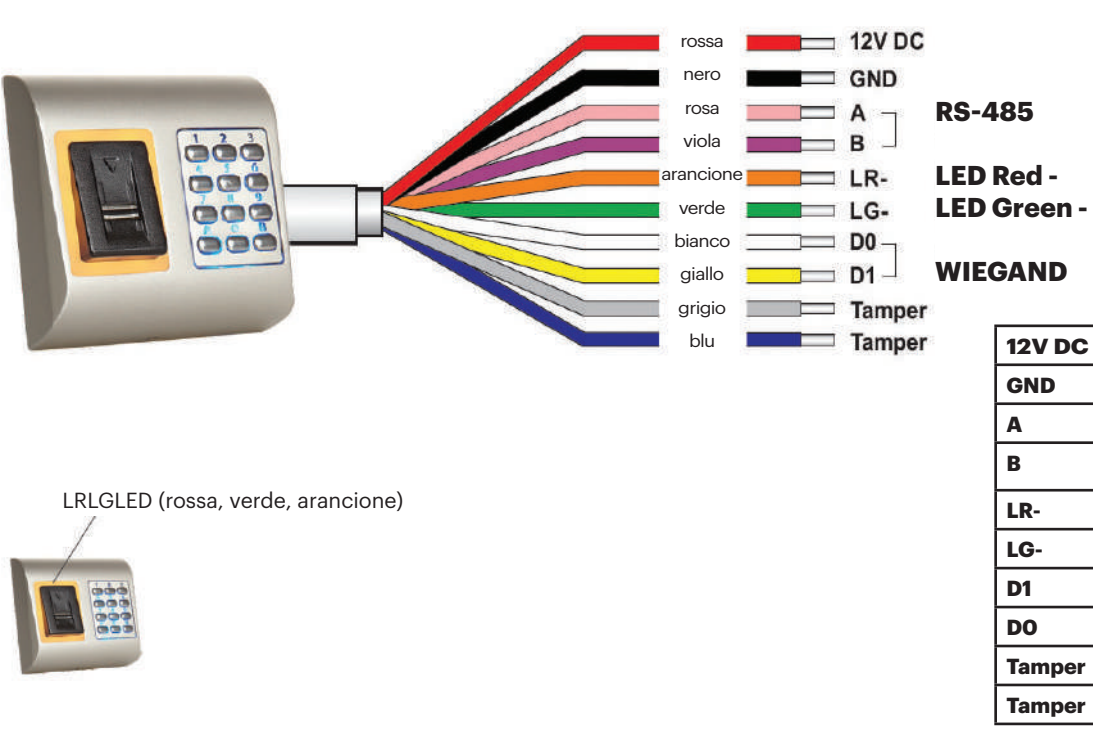

# **12V DC** 9-14V DC **GND** terra **A** RS-485 A **B** RS-485 B **LR-** LED rosso - **LG-** LED verde - **D1** Data 1 **DO** Data 0 **Tamper** Tamper Switch(NO) **Tamper** Tamper Switch(NO)

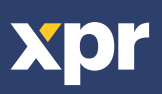

# **5. COLLEGAMENTO DEI LETTORI BIOMETRICI CON IL CONTROLLER EWS**

- I Lettori biometrici possono essere collegati a virtualmente qualsiasi controller conforme agli standard del formato Wiegand (Wiegand standard 26 bit o Wiegand autodefinito).

- Le linee D0 e D1 sono le linee Wiegand e il Numero Wiegand viene inviato su di esse.

- La linea RS-485 (A, B) viene utilizzata per il trasferimento di impronte e impostazioni del lettore.

- I lettori biometrici devono venire alimentati dal controller.

- Se viene utilizzato un diverso alimentatore per il lettore biometrico, collegare la terra GND di entrambi i dispositivi per assicurare il corretto trasferimento del segnale Wiegand.

- Dopo aver collegato e alimentato il lettore, il LED arancione dovrebbe lampeggiare + 2 segnali acustici. Tale segnalazione indica che il dispositivo è acceso e pronto all'uso.

- L'acquisizione delle impronte digitali viene effettuato dal software PC. Deve essere effettuata la connessione tra Lettore biometrico e PC.

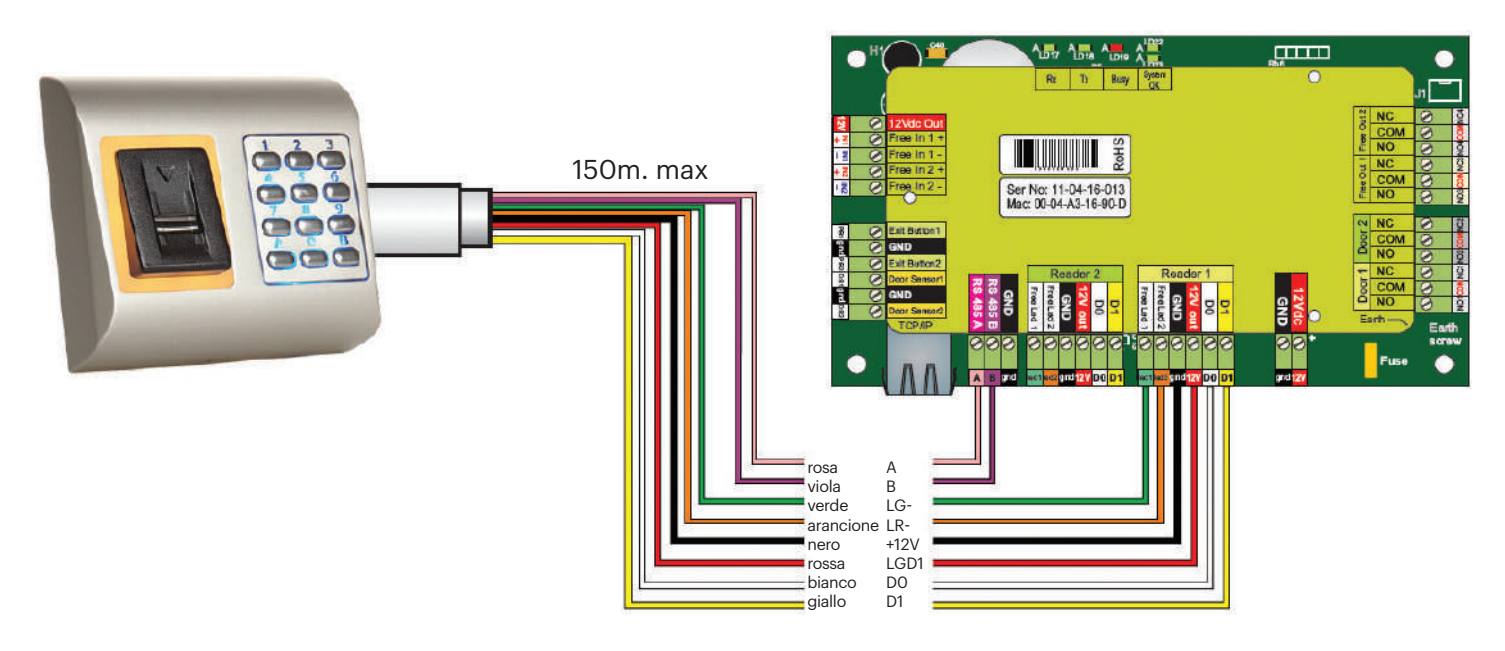

## **5.1 COLLEGAMENTO DEI LETTORI BIOMETRICI NELLA LINEA DI COMUNICAZIONE RS-485 CON I CONTROLLER EWS**

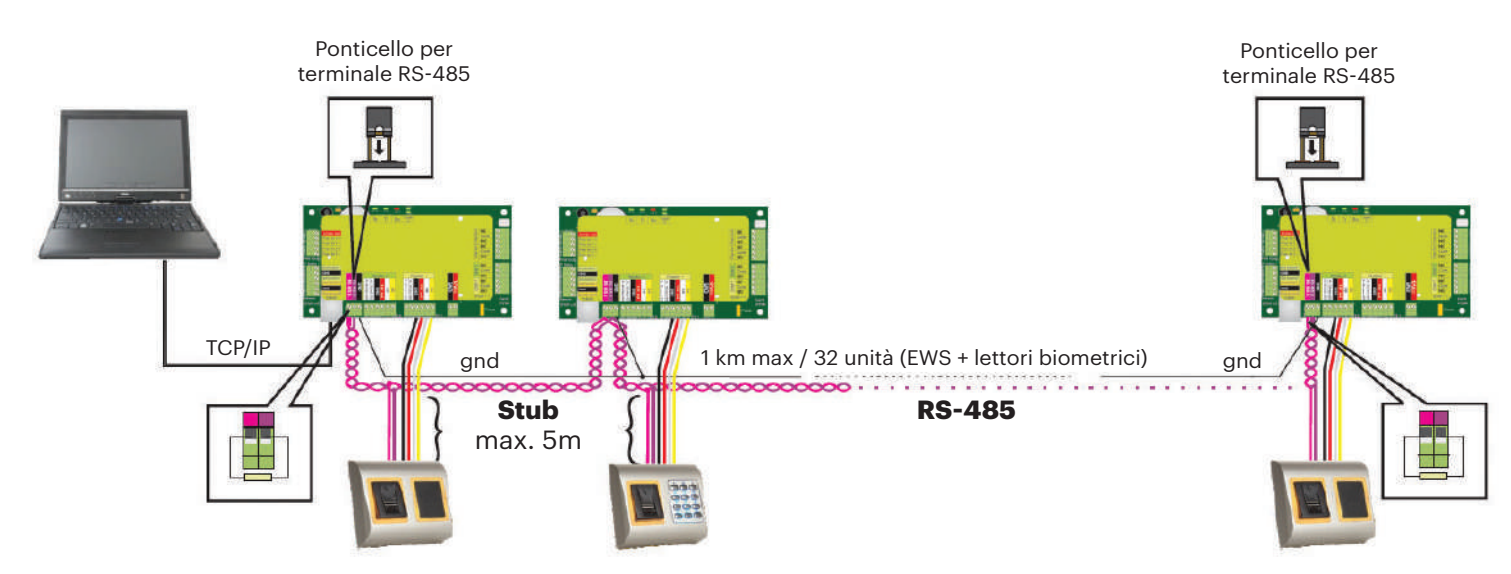

I lettori biometrici vengono collegati mediante bus RS-485. Lo stesso bus RS-485 al quale sono collegati i controller EWS. Il numero massimo di unità in una stessa rete (EWS + lettori biometrici) è 32.

Se fosse necessario collegare in una sola rete più di 32 unità, utilizzare un HUB RS-485 per effettuare la connessione. La linea RS-485 dovrebbe essere configurata a catena (modalità daisy chain), NON a stella. Se fosse necessario effettuare una configurazione a stella in alcuni punti, mantenere le derivazioni dalla struttura centrale della linea RS-485 più corte possibile. La lunghezza massima della derivazione dipende dall'installazione (numero totale di dispositivi nella linea RS-485, lunghezza totale del cavo, terminale, tipo di cavo, ecc.)] pertanto si suggerisce di mantenere le derivazioni più corte di 5 metri, tenendo presente che questa potrebbe essere la possibile causa di errori di comunicazione con il software del PC

Il cavo deve essere ritorto e schermato, con una sezione incrociata minima di 0,2 m2.

Collegare la terra (0 V) di ciascuna unità della linea RS-485 utilizzando un terzo conduttore nello stesso cavo.

Lo schermo del cavo di comunicazione tra due dispositivi deve essere collegato a TERRA da UN capo della linea RS-485. Utilizzare il capo che dispone di connessione di terra alla rete di messa a terra dell'edificio.

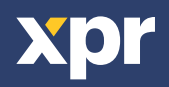

## **5.2 COLLEGAMENTO DEI LETTORI BIOMETRICI QUANDO TUTTI I CONTROLLER DISPONGONO DI COMUNICAZIONE TCP/IP**

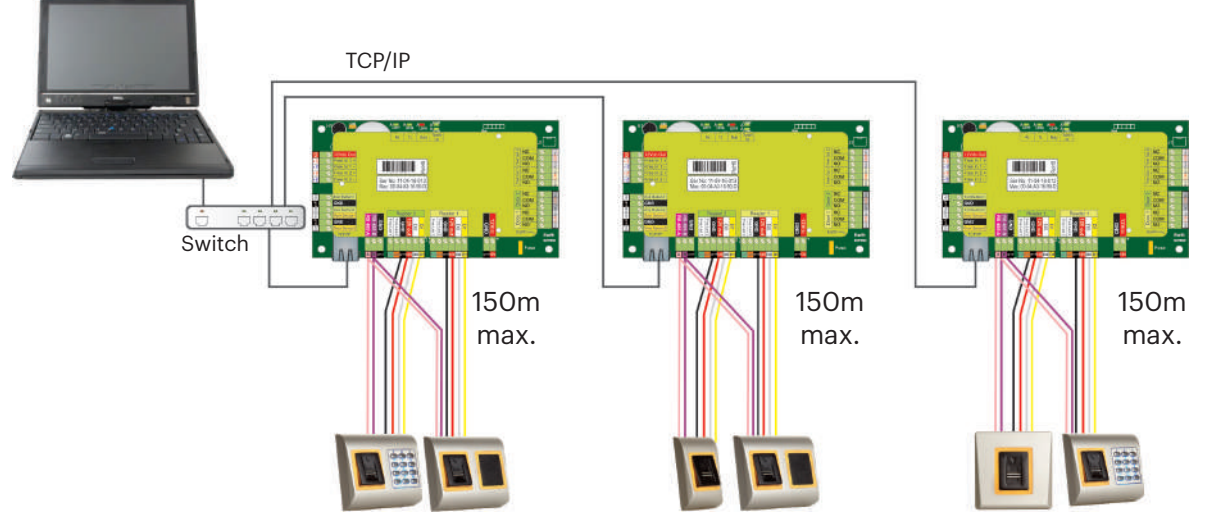

- Se tutti i controller sono collegati via TCP/IP, la rete RS-485 diventa locale (dal lettore 1 al controller e da quest'ultimo al lettore 2).
- Collegare i lettori direttamente ai terminali RS-485 di ciascun controller.

• Se la distanza lettore-controller è molta (50 metri) e la comunicazione con il lettore non può avvenire, terminare la rete RS-485 chiudendo il ponticello del controller EWS o come descritto nel capitolo 4.

## **NOTA: questa è la configurazione consigliata se si dispone di diversi lettori biometrici nella stessa rete. Questa**

**configurazione NON RICHIEDE la presenza di resistenze di terminazione**. Se tutti i controller comunicano via TCP/IP è agevole collegare i lettori biometrici. Se i controller comunicano via RS-485, è arduo mantenere la catena (daisy chain) della rete RS-485. È complicato collegare i lettori biometrici in tale contesto. Consultare lo schema seguente.

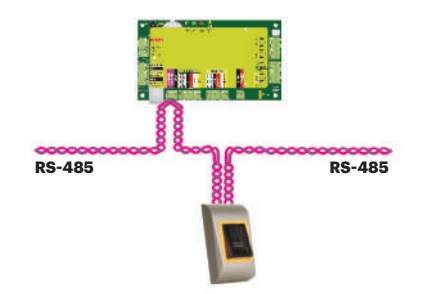

## **5.3 SINTONIZZAZIONE DEL MODULO RS-485**

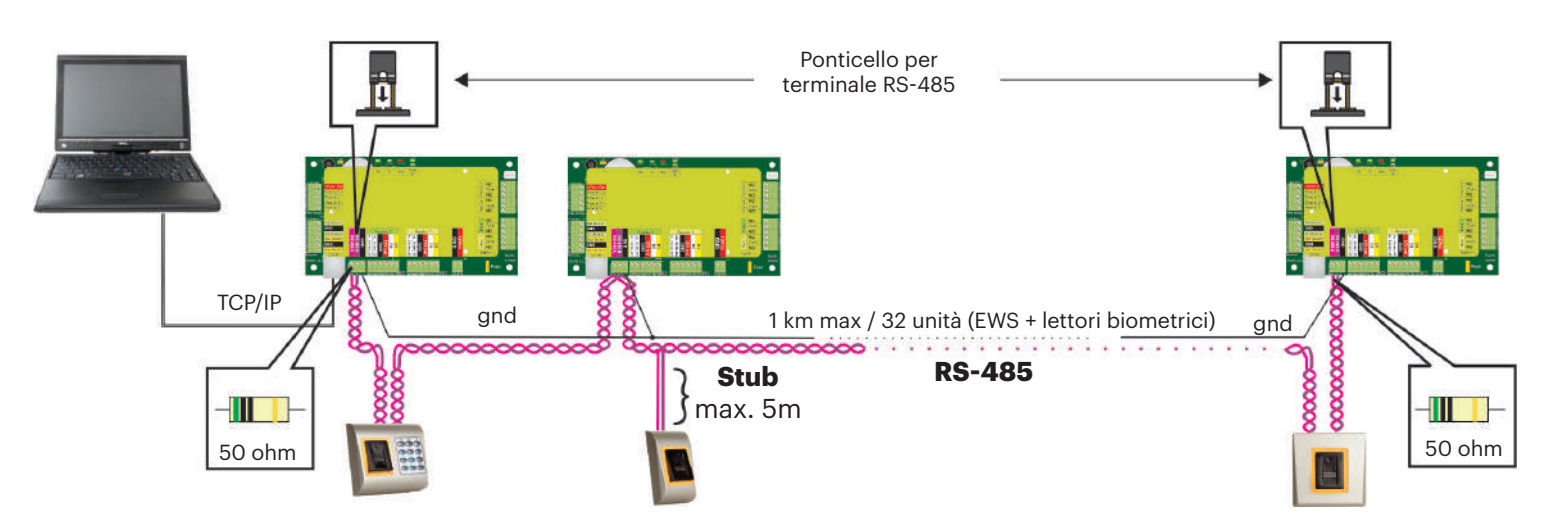

## **Resistenze di terminazione RS-485:**

- Terminare entrambe le estremità della linea con una resistenza da 120 ohm.

Se l'estremità della linea è EWS, utilizzare la resistenza incorporata (120 ohm) chiudendo il ponticello.

- Se la comunicazione non è stabilita e stabile, utilizzare le resistenze esterne fornite nel kit dell'hardware.

Se si utilizza un cavo compatibile CAT 5, nella maggior parte dei casi, il terminale realizzato con la resistenza esterna da 50 ohm o con una combinazione di resistenza esterna da 50 ohm e resistenza di terminazione dalla EWS (120 ohm) potrebbe rappresentare la soluzione.

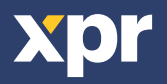

# **6. COLLEGAMENTO DEI LETTORI BIOMETRICI A CONTROLLER DI TERZE PARTI**

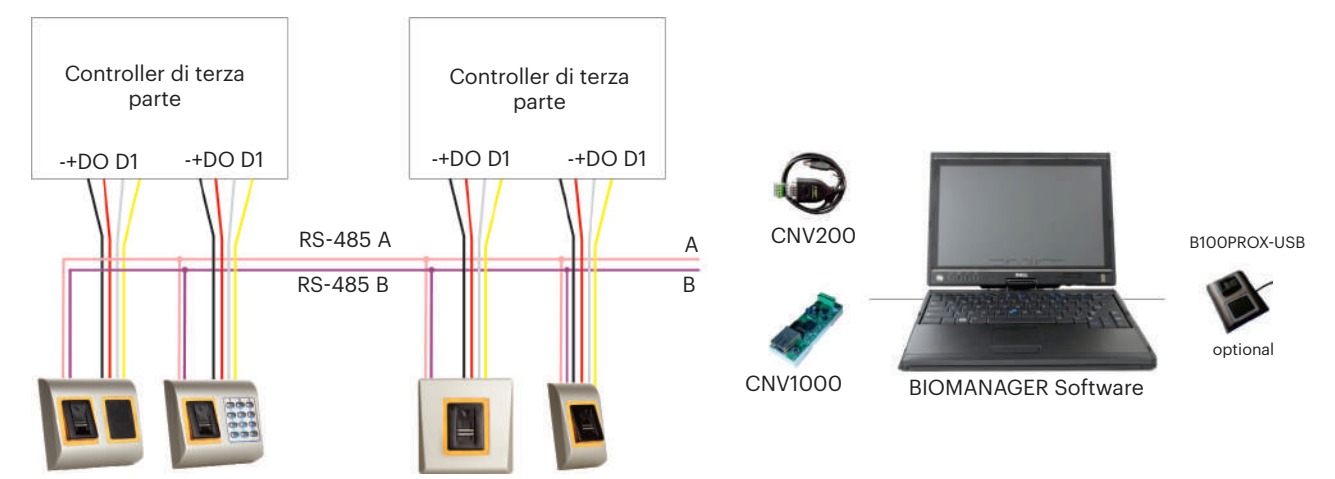

• Collegare D0, D1, Gnd e +12V al controller di terze parti.

• Collegare la Linea RS-485 (A, B) al convertitore. Collergare il convertitore nel PC.

• L'acquisizione delle impronte digitali viene effettuato dal software PC. Deve essere effettuata la connessione tra Lettore biometrico e PC.

• I Lettori biometrici comunicano tra di loro tramite RS-485 e col Software PC tramite un Convertitore.

• La Linea RS-485 deve avere configurazione daisy chain, NON a stella. Mantenere le derivazioni dal backbone RS-485 più corte possibile (non oltre 3 metri)

• Occorre un solo convertitore per ogni installazione, e non un convertitore per ogni lettore.

## **6.1 DESCRIZIONE DEI PIN DEI CONVERTITORI**

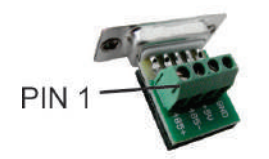

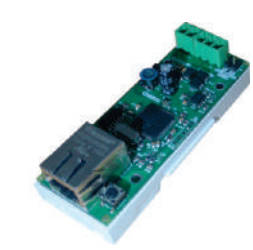

#### **CNV200**

Convertitore da RS-485 a USB Richiede l'installazione come dispositivo USB seriale (fare riferimento al manuale CNV200) I driver si trovano sul web site

#### **CNV1000**

Convertitore da RS-485 a TCP/IP Non richiede installazione. Indirizzo IP impostato da browser internet

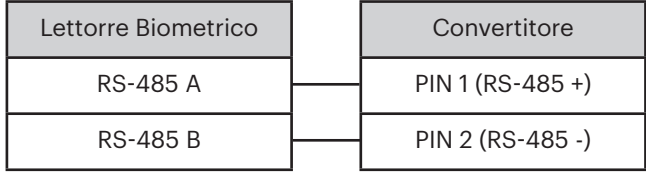

## **7. ACQUISIZIONE**

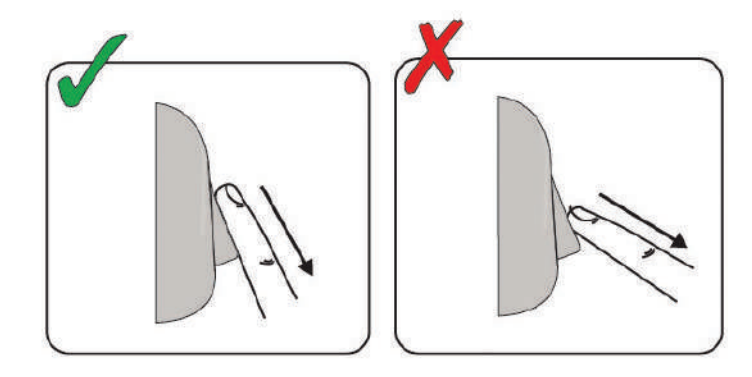

Seguire le istruzioni successive per informazioni su come strisciare le dita A cominciare dalla prima falange, collocare il dito prescelto sul sensore swipe e spostarlo verso di sé, con un movimento uniforme e omogeneo.

#### **Risultato:**

**Se lo strisciamento è corretto:** il LED di stato a tre colori diventa verde + bip di conferma (bip breve + bip lungo) **Se lo strisciamento è errato o letto male:** il LED di stato a tre colori diventa rosso + bip di errore (3 bip brevi)

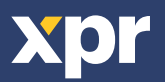

# **8. CONFIGURAZIONE DEI LETTORI BIOMETRICI NEL SOFTWARE PROS CS**

## **8.1 AGGIUNGERE UN LETTORE BIOMETRICO**

1. Espandere l'elemento Porta per visualizzare I lettori

2. Fare clic con il tasto destro sul lettore e selezionare Properties (proprietà) (8.1)

3. Nella scheda Basic (base), selezionare "B100PAD" come "Type" (tipo) di lettore. (8.2)

4. Dopo aver selezionato il tipo, verrà visualizzata una terza scheda, "Biometric" (biometrico). Selezionare questa scheda ed impostare il numero di serie del lettore biometrico. (8.3)

**Nota importante:** Il numero di serie del lettore si trova su un adesivo situato all'interno del lettore stesso, sulla scatola della confezione, oppure può essere cercato tramite il software (clic destro su portal/search devices/readers (portale/cerca dispositivi/lettori). (8.4 e 8.5)

Per verificare se il lettore è online, fare clic con il tasto destro sul lettore e selezionare "Check version" (verifica versione).

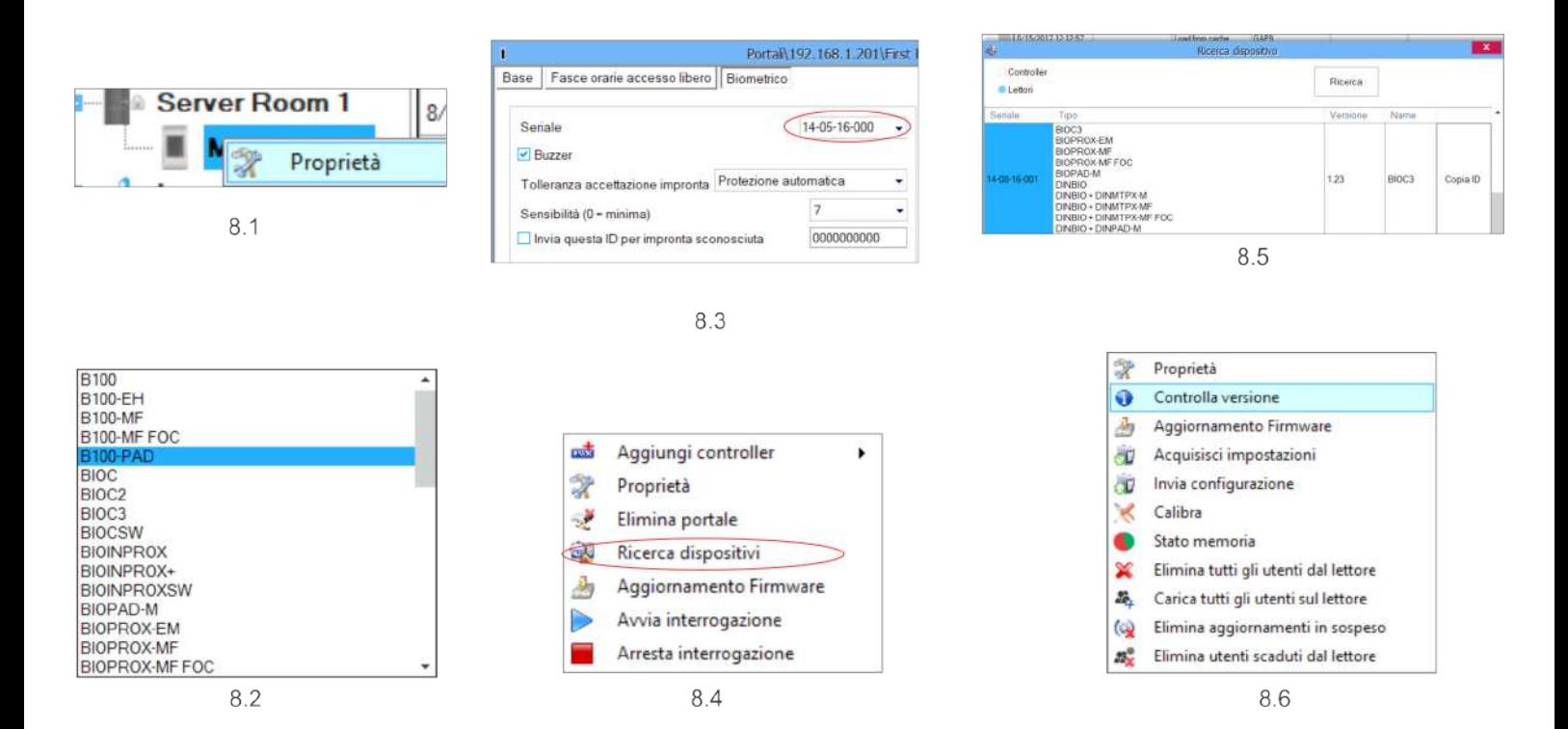

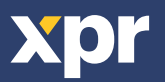

## **8.2 ACQUISIRE IMPRONTE DIGITALI DA UN LETTORE**

1. Aprire la finestra dell'utente e creare un nuovo utente.

Fare clic su "New User" (nuovo utente), inserire un nome e un ID (numero della tessera) e il codice PIN. (8.7)

2. Selezionare la scheda "Biometric" (biometrico)

3. Selezionare il lettore (facendo clic con il tasto sinistro) dal quale effettuare l'acquisizione. (8.8)

4. Fare clic con il tasto destro sull'impronta digitale e selezionare Enroll (acquisire). (8.9)

5. Nei successivi 25 secondi scorrere il dito sul lettore selezionato minimo 5 volte. Il polpastrello diventerà rosso. (8.10)

Durante questi 25 sec. il lettore lampeggerà in arancione.

6. Ripetere i punti 4 e 5 per ciascun dito da acquisire.

7. Fare clic su "Save New" (salva nuovo) per inviare automaticamente l'impronta a tutti i lettori biometrici ai quali l'utente ha accesso, ad es. a tutti i lettori in base al livello di accesso assegnato all'utente.

#### **Esempio:**

Se l'utente dispone del livello Accesso "Illimitato" le impronte digitali verranno inviate a tutti i lettori; se l'utente dispone del livello di Accesso solo per il Lettore 1 e il Lettore 3, le impronte digitali verranno inviate solo a questi due lettori. **Nota:**

Per verificare che tutte le impronte digitali siano state inviate al lettore, fare clic con il tasto destro sul lettore e selezionare "Memory Status" (stato della memoria). (8.11)

Nella finestra degli eventi verrà visualizzata una linea che indica il numero di impronte digitali memorizzate nel lettore. (8.12) **Nota:**

Se per un utente vengono aggiunte più impronte digitali, tutte invieranno lo stesso codice Wiegand al controller, quello scritto nel campo ID utente (numero della tessera).

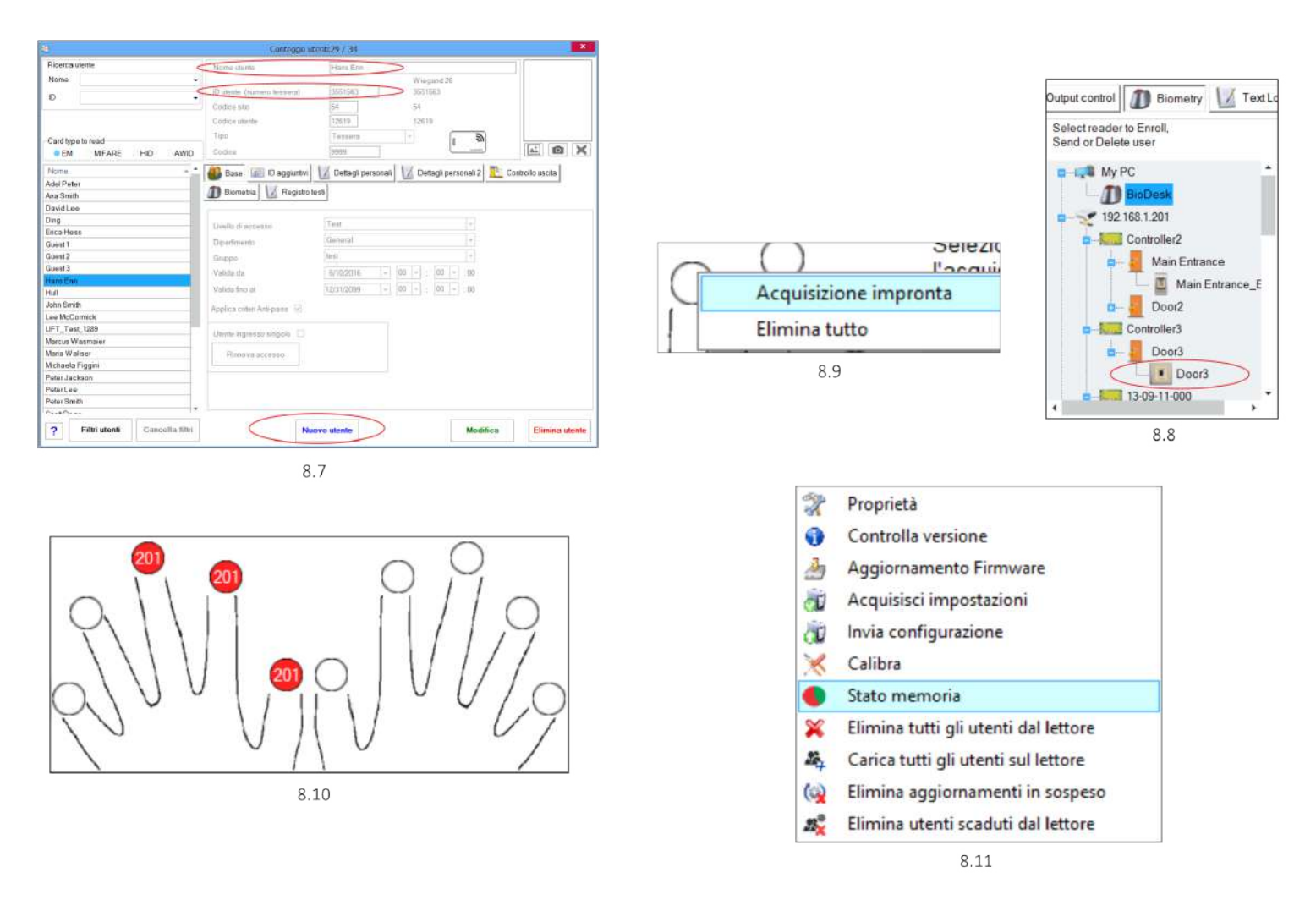

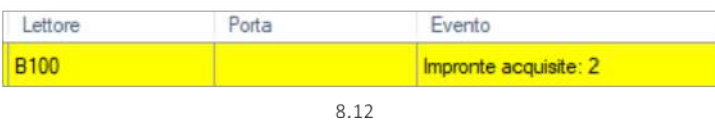

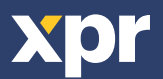

 $\times$  5

## **8.3ACQUISIZIONE DI IMPRONTE DIGITALI DAL LETTORE DA TAVOLO**

Collegare il lettore da tavolo swipe al PC. Se il dispositivo non viene installato automaticamente, utilizzare i driver del sito web. Si installa come un dispositivo USB. Quando il lettore da tavolo si installa, viene visualizzato automaticamente nel software. (8.13) 1. Aprire la finestra dell'utente e creare un nuovo utente.

Fare clic su "New User" (nuovo utente), inserire nome e ID (numero della tessera). (8.7)

2. Selezionare la scheda "Biometric" (biometrico)

- 3. Selezionare il lettore da tavolo swipe USB (facendo clic con il tasto sinistro). (8.8)
- 4. Fare clic con il tasto destro sull'impronta digitale e selezionare Enroll (acquisire). (8.9)

5. Nei successivi 25 secondi scorrere il dito sul lettore selezionato minimo 5 volte. Il polpastrello diventerà rosso. (8.10)

Durante questi 25 sec. il lettore lampeggerà in arancione.

6. Ripetere i punti 4 e 5 per ciascun dito da acquisire.

7. Fare clic su "Save New" (salva nuovo) per inviare automaticamente l'impronta a tutti i lettori biometrici ai quali l'utente ha accesso, ad es. a tutti i lettori in base al livello di accesso assegnato all'utente.

#### **Esempio:**

Se l'utente dispone del livello Accesso "Illimitato" le impronte digitali verranno inviate a tutti i lettori; se l'utente dispone del livello di Accesso solo per il Lettore 1 e il Lettore 3, le impronte digitali verranno inviate solo a questi due lettori.

#### **Nota:**

Per verificare che tutte le impronte digitali siano state inviate al lettore, fare clic con il tasto destro sul lettore e selezionare "Memory Status" (stato della memoria). (8.11)

Nella finestra degli eventi verrà visualizzata una linea che indica il numero di impronte digitali memorizzate nel lettore. (8.12) **Nota:**

Se per un utente vengono aggiunte più impronte digitali, tutte invieranno lo stesso codice Wiegand al controller, quello scritto nel campo ID utente (numero della tessera).

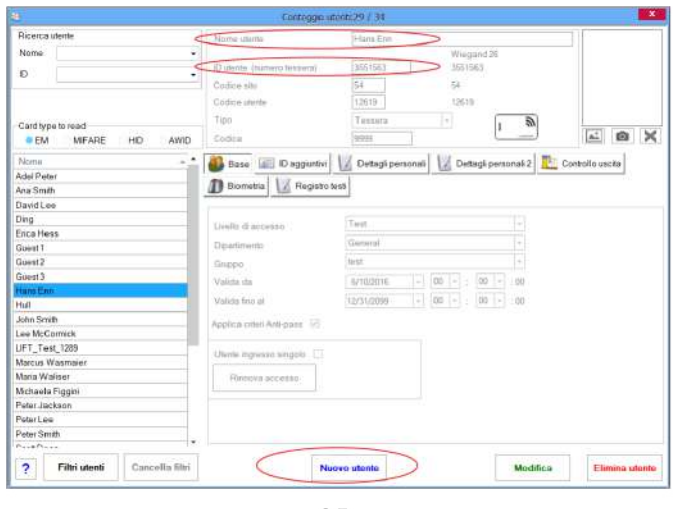

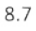

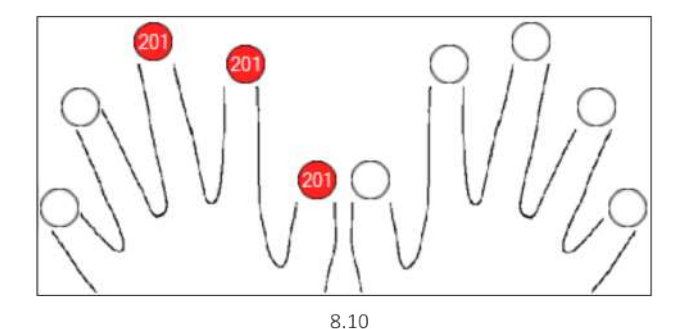

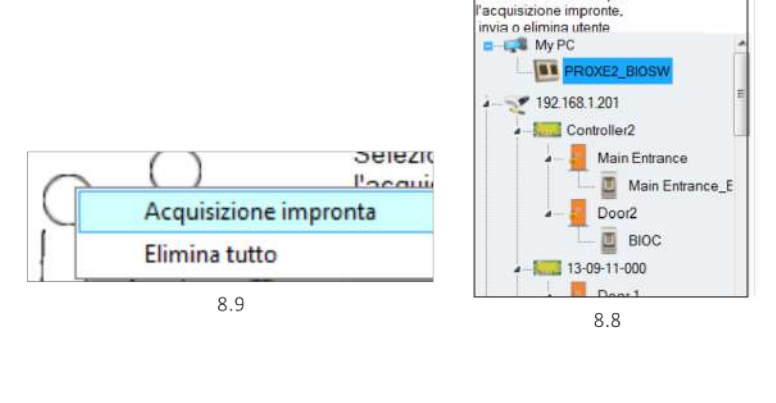

Selezionare il lettore per

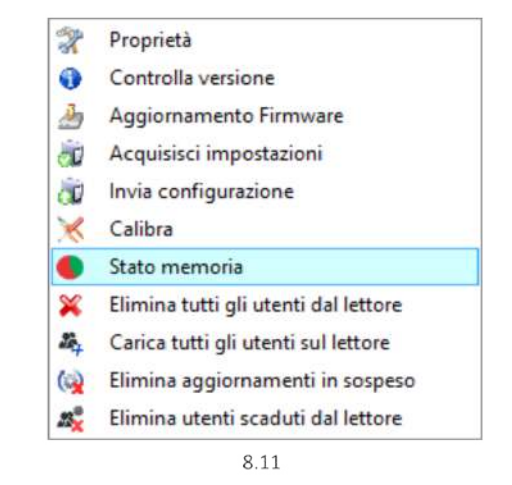

Porta Evento Lettore **B100** Impronte acquisite: 2 8.12

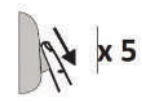

## **8.4 ELIMINARE IMPRONTE DIGITALI**

In generale, le impronte digitali vengono memorizzate nel lettore biometrico e nel software. È possibile eliminarle sono nei lettori o da entrambi I posti.

#### **Eliminare un utente dal lettore biometrico**

Selezionare l'utente

Fare clic su "Delete User" (elimina utente). L'utente verrà eliminato insieme alle sue impronte digitali sia dal software che dai lettori. (8.14)

#### **Eliminare tutti gli utenti dal lettore biometrico**

Fare clic con il tasto destro sul lettore e selezionare "Delete all users from reader" (elimina tutti gli utenti dal lettore) (8.15)

#### **Eliminare una o più impronte digitali**

Selezionare l'utente ed aprire la scheda "Biometric" (biometrico)

Selezionare l'impronta digitale che si desidera eliminare, fare clic su "Delete" (elimina) per eliminare un'impronta, o su "Delete All" (elimina tutto) per eliminare tutte le impronte digitali dell'utente.

Fare clic su "Save Changes" (salva modifiche).

Con questa procedura le impronte digitali dell'utente vengono cancellate sia dal software che dal lettore. (8.16)

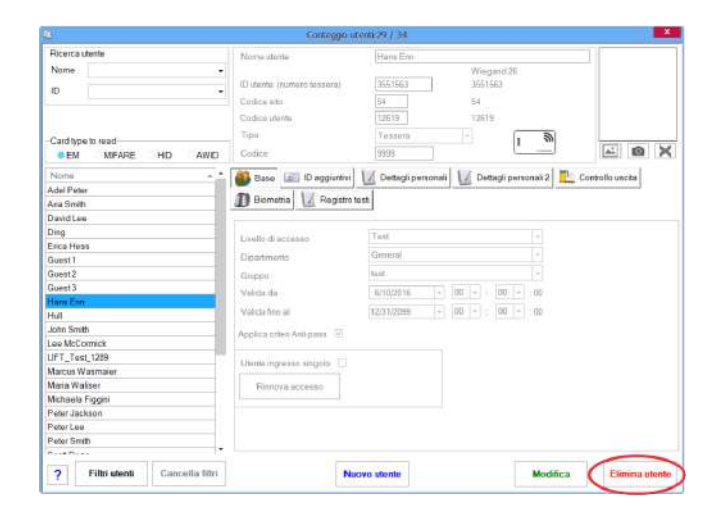

8.14

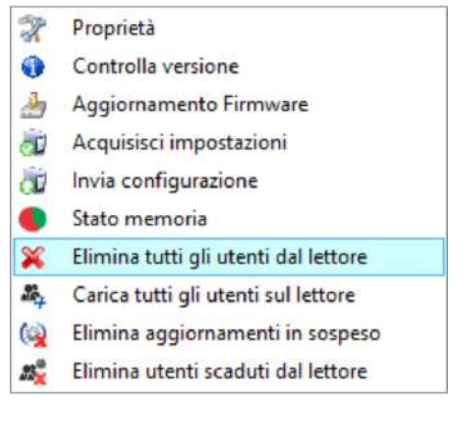

8.15

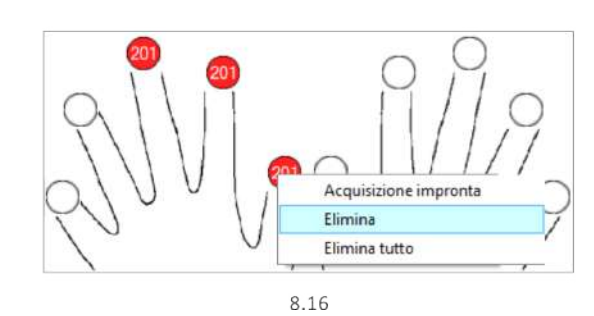

## **8.5 CARICARE IMPRONTE DIGITALI NEI LETTORI BIOMETRICI**

Fare clic con il tasto destro sul lettore biometrico Selezionare "Upload all users to reader" (carica tutti gli utenti nel lettore) Mentre ricevono le impronte digitali, i lettori lampeggiano in arancione.

**Nota:** utilizzare questa funzione quando si modifica o si aggiunge un lettore, se vengono eliminate dal software attività in sospeso o se si dubita che le impronte digitali nella memoria del lettore non siano state sincronizzate con il database del software.

Nell'uso normale, le impronte vengono inviate automaticamente e questa funzione non viene utilizzata.

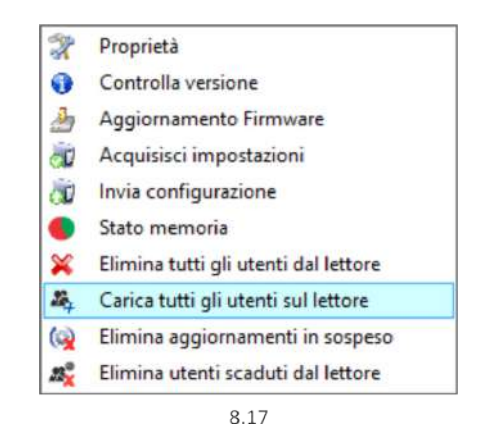

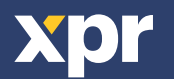

## **8.6 AGGIORNAMENTO DEL FIRMWARE**

Fare clic con il tasto destro sul lettore e selezionare il menu Firmware update (aggiornamento del firmware) (8.18) Nella finestra Firmware update (aggiornamento del firmware), fare clic sul pulsante Browse (cerca) (8.19). L'ubicazione predefinita dei file del firmware sarà installata con PROS CS nella cartella "Firmware". Selezionare il file del firmware con l'estensione "xhc". Fare clic sul pulsante Upload (carica)

**Importante:** Attendere il messaggio che indica il termine dell'aggiornamento. Non spegnere il lettore, il software o qualsiasi dispositivo di comunicazione intermedio durante l'intera procedura.

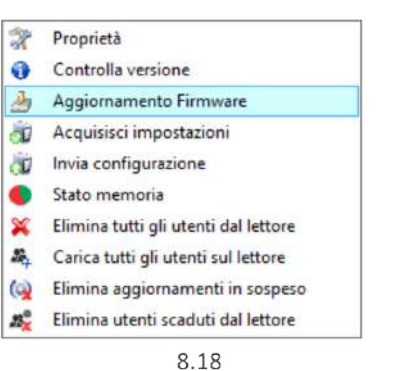

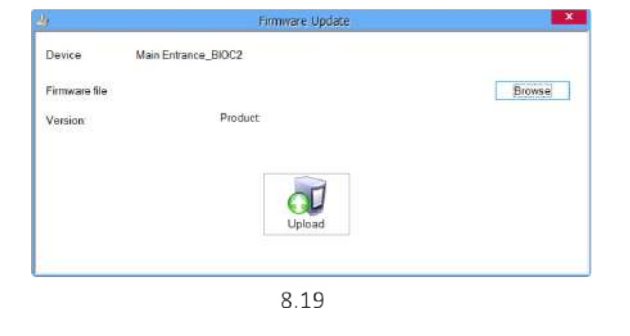

## **8.7 INVIO DELLA CONFIGURAZIONE**

Fare clic con il tasto destro sul lettore e selezionare il menu di configurazione Send (invia) Consultare il pannello degli eventi per verificare il flusso di configurazione

**Nota:** Il lettore biometrico ottiene le impostazioni automaticamente. Questa funzione viene utilizzata se il settore era offline durante l'esecuzione delle modifiche.

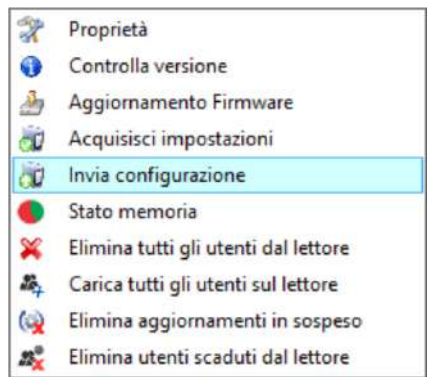

## **8.8 IMPOSTAZIONI AVANZATE**

#### **Invia questa ID per:**

**Impronta sconosciuta** invia il codice Wiegand specificato in caso di impronta non riconosciuta.

Fare clic sul pulsante Salva e Esci

**Retroilluminazione:** retroilluminazione del dispositivo (ON o OFF)

**Cicalino:** cicalino del dispositivo (ON o OFF)

#### **Tolleranza accettazione impronta:**

Tolleranza accettata. Il valore raccomandato è "Protezione automatica".

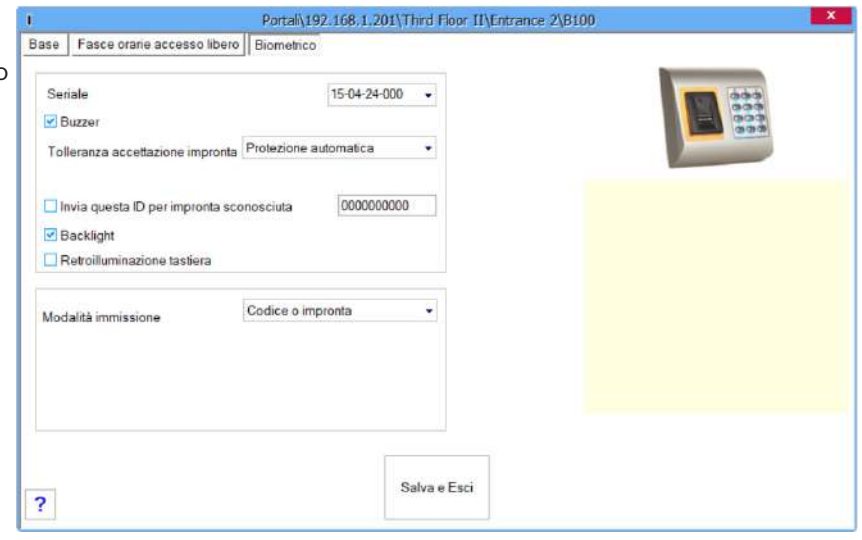

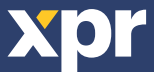

## **8.9.1 CODICE DI ACCESSO O DITO**

Fare clic con il tasto destro sul lettore biometrico Selezionare "Properties" (proprietà) e scegliere la scheda "Biometric" (biometrico)

Per inserire la modalità selezionare "Access Code or Finger" (codice di accesso o dito) (8.20)

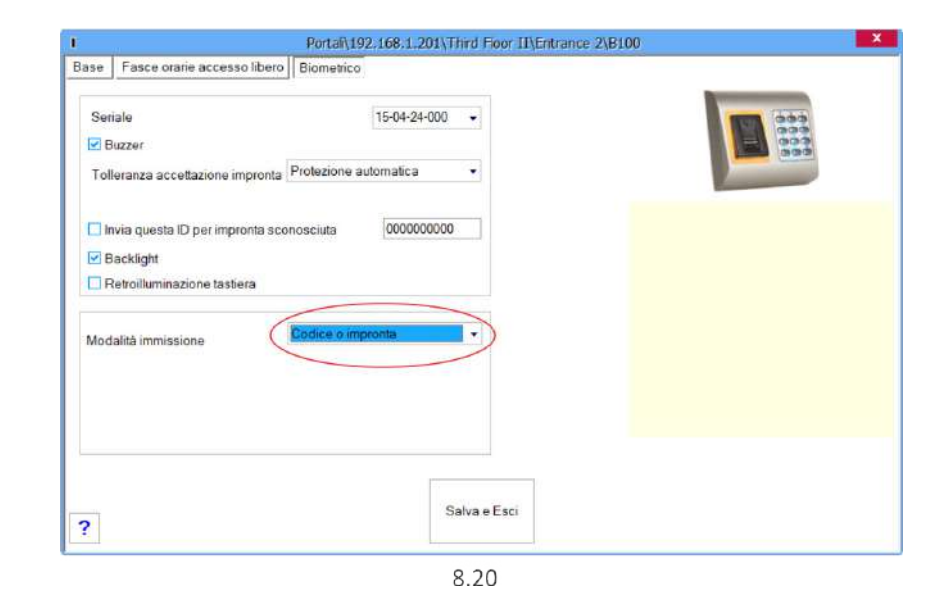

#### **8.9.1 CODICE DI ACCESSO E DITO**

Fare clic con il tasto destro sul lettore biometrico Selezionare "Properties" (proprietà) e scegliere la scheda "Biometric" (biometrico)

Per inserire la modalità selezionare "Access Code and Finger" (codice di accesso e dito) (8.21)

#### **Utilizzare la modalità con doppia sicurezza:**

Digitare il codice PIN (es. 2279), durante i successivi 8 sec. il lettore lampeggerà in arancione in attesa del dito. Far scorrere il dito.

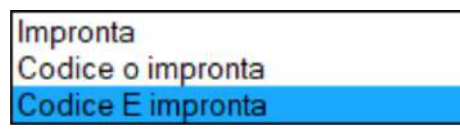

8.21

## **8.9.1 SOLO DITO**

Fare clic con il tasto destro sul lettore biometrico Selezionare "Properties" (proprietà) e scegliere la scheda "Biometric" (biometrico)

Per inserire la modalità selezionare "Finger" (dito) (8.22)

#### **Nota:**

In questa modalità il tastierino non sarà attivo.

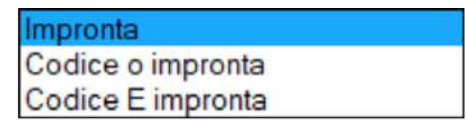

8.22

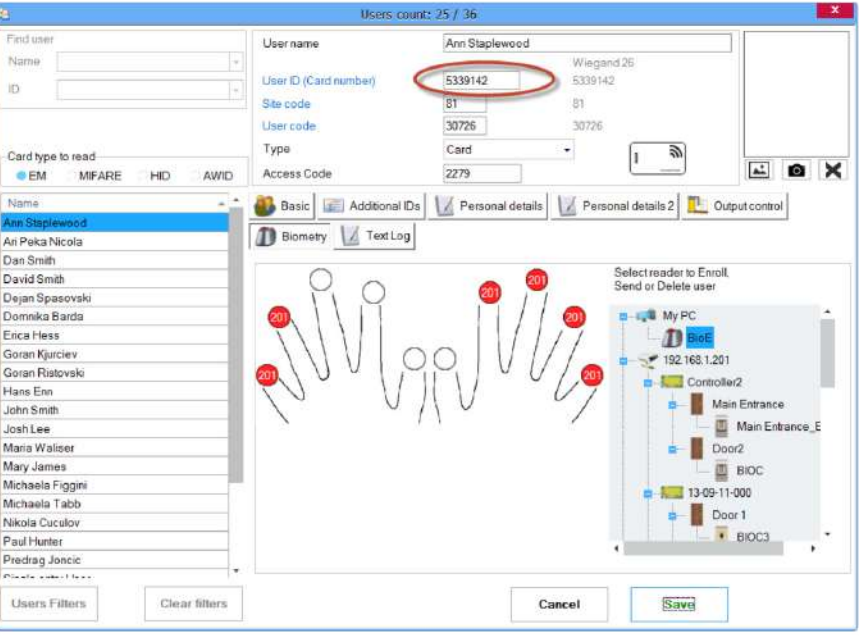

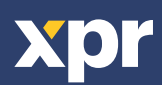

# **9. CONFIGURAZIONE IDI LETTORI BIOMETRICI IN BIOMANAGER CS**

BIOMANAGER CS è il software per la gestione delle impronte digitali del lettori biometrici XPR, se utilizzati con controller di accesso di terze parti.

## **Funzioni principali:**

- Acquisizione impronte

Può essere eseguita da qualunque lettore biometrico della rete o da un lettore biometrico da tavolo (USB).

- Trasferimento impronte

È possibile inviare i modelli delle impronte a qualunque lettore presente nella rete. È possibile inviare utenti diversi a lettori biometrici diversi.

- Gestione codici PIN e trasferimento

Configurazione lunghezza codice PIN (da 1 a 8 cifre) e trasferimento codice PIN.

- Configurazione uscita Wiegand

È possibile personalizzare i bit di uscita Wiegand del lettore biometrico.

## **9.1 AGGIUNGERE PORTALE**

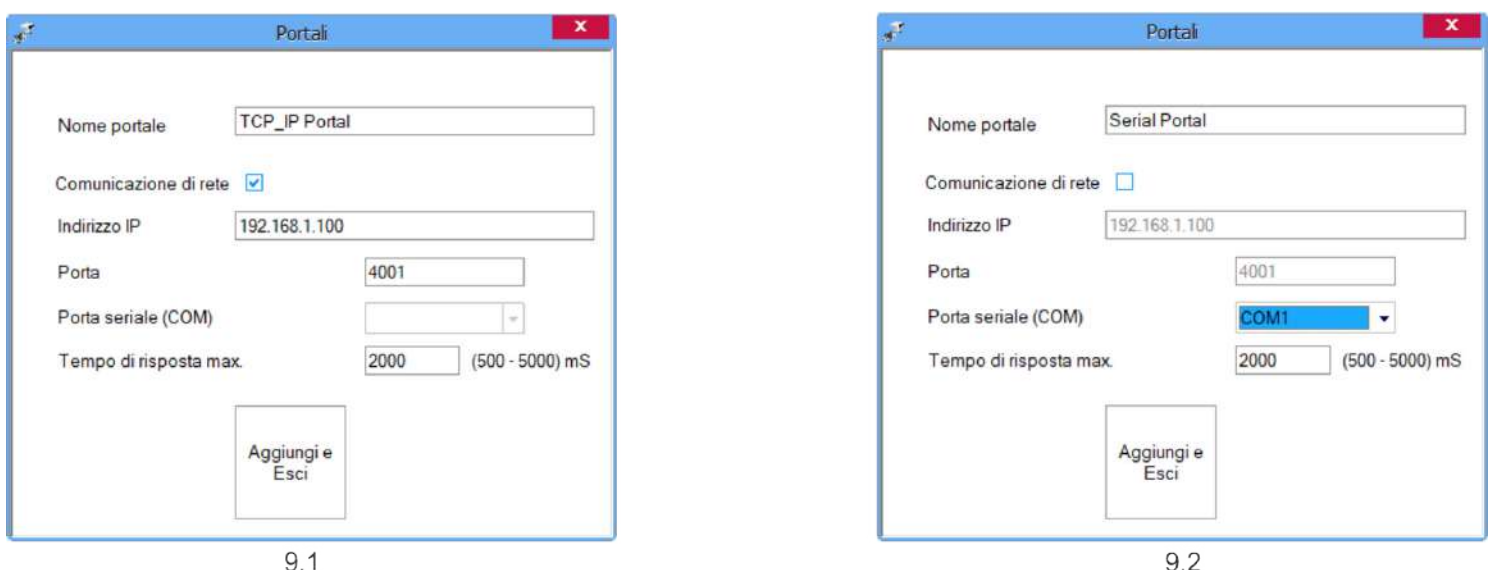

 $9.1$ 

Fare clic con il tasto destro su "Portal" (portale) e selezionare "Add Portal" (aggiungi portale).

Se il convertitore utilizzato per i lettori biometrici è un convertitore da RS-485 a TCP/IP, creare il portale aggiungendo l'indirizzo IP del convertitore. (9.1)

Se il convertitore utilizzato per i lettori biometrici è un convertitore da RS-485 a USB, creare il portale aggiungendo la porta COM del convertitore. (9.2)

## **9.2 AGGIUNGERE LETTORE**

Fare clic con il tasto destro sul portale collegato al lettore e selezionare Add reader (**aggiungi lettore**)

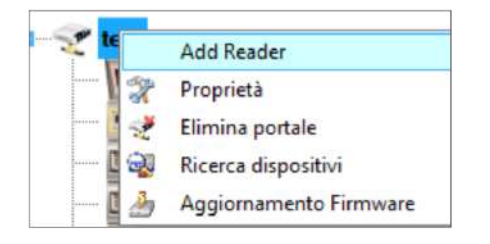

Fare clic su Save (**salva**) per visualizzare l'icona del lettore sotto il portale selezionato

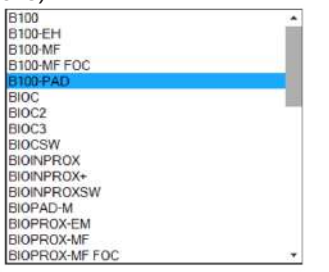

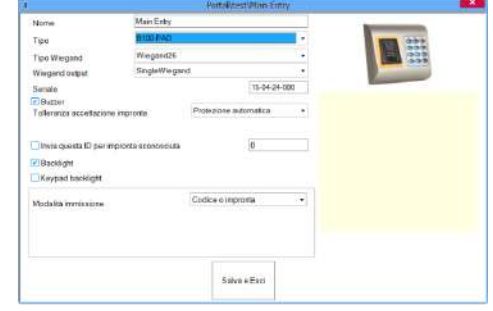

Compilare il modulo del lettore

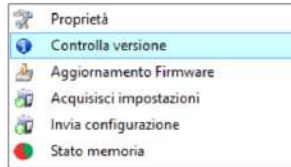

Fare clic con il tasto destro sul lettore e selezionare Check Version (**verifica versione**)

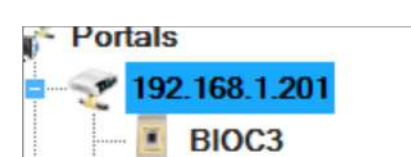

www.xprgroup.com and the community of the community of  $\frac{14}{14}$ 

#### Se il lettore è online, una nuova linea viene aggiunta nella tabella eventi

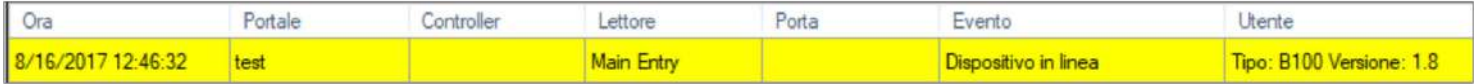

## il lettore non è online, la seguente linea viene aggiunta nella tabella eventi

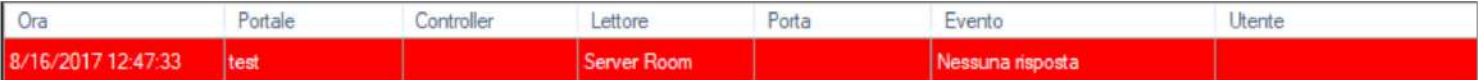

## Se il lettore è online, fare un clic destro su Lettore e selezionare **Caricamento configurazione**

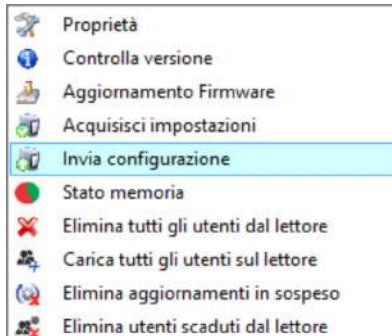

## Verificare nella tabella dell'evento se la configurazione è avvenuta con successo

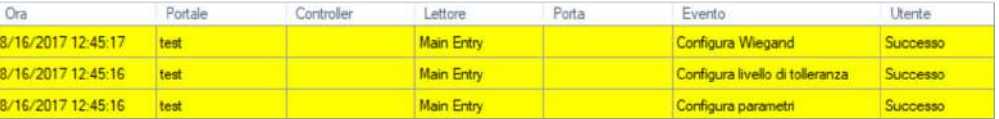

## **9.3 MODIFICARE LETTORE**

Fare clic con il tasto destro sul lettore e selezionare Properties (**proprietà**)

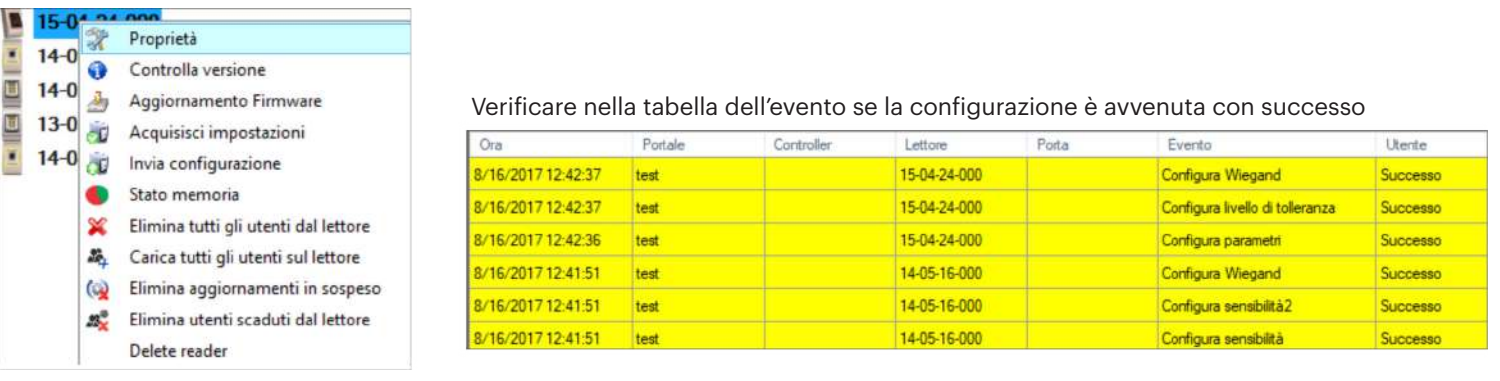

Modificare le proprietà del lettore e fare clic sul pulsante Save (**salva**)

## **9.4 ELIMINARE LETTORE**

Fare clic con il tasto destro sul lettore e selezionare Delete reader (**elimina lettore**)

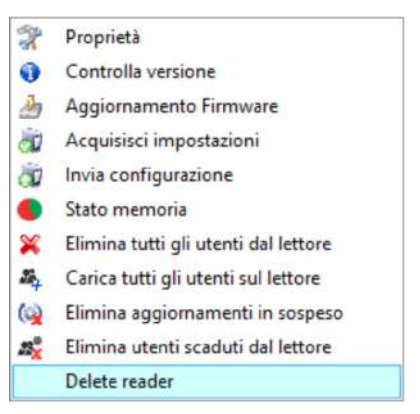

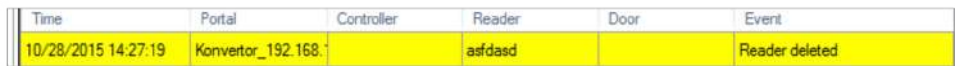

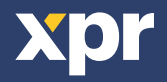

## **9.5 AGGIUNGERE UTENTE**

1. Aprire la finestra dell'utente e creare un nuovo utente.

Fare clic su "New User" (nuovo utente), inserire un nome e un ID (numero della tessera) e il codice di accesso. (8.7)

- 2. Selezionare il lettore (facendo clic con il tasto sinistro) dal quale effettuare l'acquisizione. (8.8)
- 3. Fare clic con il tasto destro sull'impronta digitale e selezionare Enroll (acquisire). (8.9)

 $N = 5$ 4. Nei successivi 25 secondi scorrere il dito sul lettore selezionato minimo 5 volte. Il polpastrello diventerà rosso. (8.10) Durante questi 25 sec. il lettore lampeggerà in arancione.

5. Ripetere i punti 4 e 5 per ciascun dito da acquisire.

6. Fare clic su "Save New" (salva nuovo) per inviare automaticamente l'impronta a tutti i lettori biometrici ai quali l'utente ha accesso, ad es. a tutti i lettori in base al livello di accesso assegnato all'utente.

#### **Esempio:**

Se l'utente dispone del livello Accesso "Illimitato" le impronte digitali verranno inviate a tutti i lettori; se l'utente dispone del livello di Accesso solo per il Lettore 1 e il Lettore 3, le impronte digitali verranno inviate solo a questi due lettori. **Nota:**

Per verificare che tutte le impronte digitali siano state inviate al lettore, fare clic con il tasto destro sul lettore e selezionare "Memory Status" (stato della memoria). (8.11)

Nella finestra degli eventi verrà visualizzata una linea che indica il numero di impronte digitali memorizzate nel lettore. (8.12) **Nota:**

Se per un utente vengono aggiunte più impronte digitali, tutte invieranno lo stesso codice Wiegand al controller, quello scritto nel campo ID utente (numero della tessera).

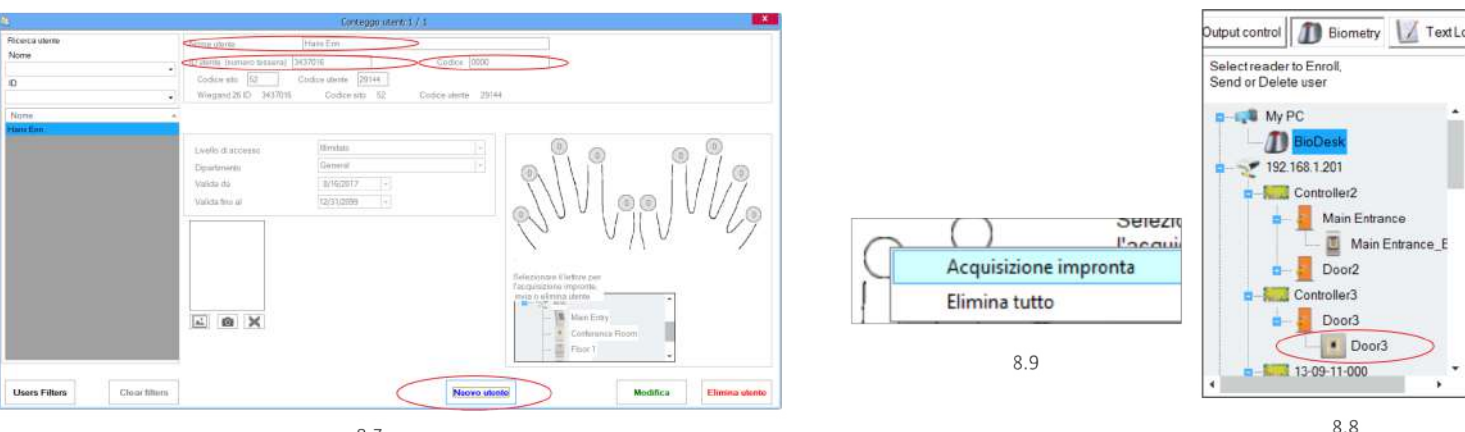

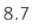

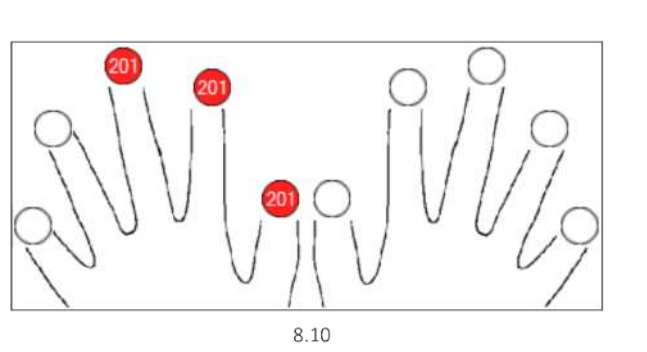

Ŵ. Proprietà 0 Controlla versione 画 Aggiornamento Firmware  $\sigma$ Acquisisci impostazioni Invia configurazione έŪ Calibra  $\mathscr{A}$ c Stato memoria × Elimina tutti gli utenti dal lettore  $\mathcal{Z}_2$ Carica tutti gli utenti sul lettore  $\ddot{\Omega}$ Elimina aggiornamenti in sospeso  $B_{\rm x}^0$ Elimina utenti scaduti dal lettore

8 1 1

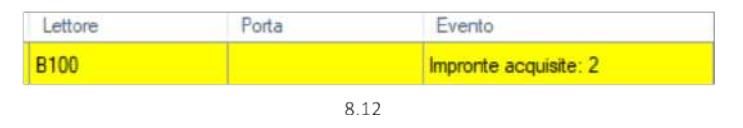

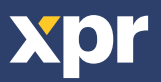

## **9.6 ELIMINARE IMPRONTE DIGITALI**

In generale, le impronte digitali vengono memorizzate nel lettore biometrico e nel software. È possibile eliminarle sono nei lettori o da entrambi I posti.

#### **Eliminare un utente dal lettore biometrico**

Selezionare l'utente

Fare clic su "Delete User" (elimina utente). L'utente verrà eliminato insieme alle sue impronte digitali sia dal software che dai lettori. (8.14)

#### **Eliminare tutti gli utenti dal lettore biometrico**

Fare clic con il tasto destro sul lettore e selezionare "Delete all users from reader" (elimina tutti gli utenti dal lettore) (8.15)

#### **Eliminare una o più impronte digitali**

Selezionare l'utente ed aprire la scheda "Biometric" (biometrico)

Selezionare l'impronta digitale che si desidera eliminare, fare clic su "Delete" (elimina) per eliminare un'impronta, o su "Delete All" (elimina tutto) per eliminare tutte le impronte digitali dell'utente.

Fare clic su "Save Changes" (salva modifiche).

Con questa procedura le impronte digitali dell'utente vengono cancellate sia dal software che dal lettore. (8.16)

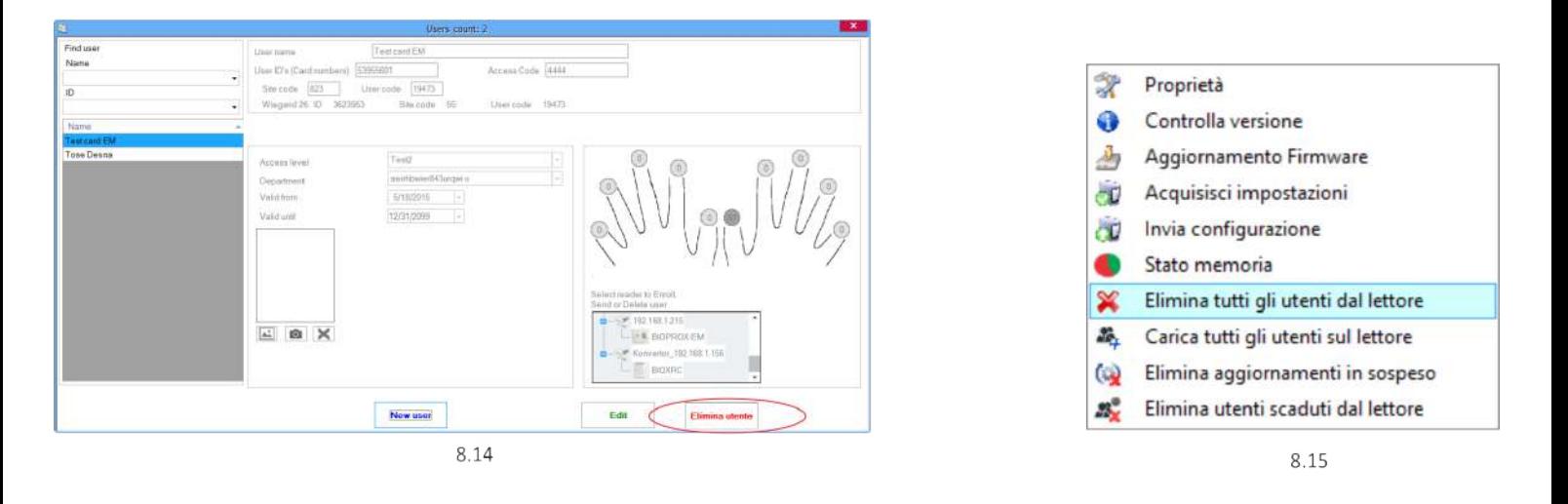

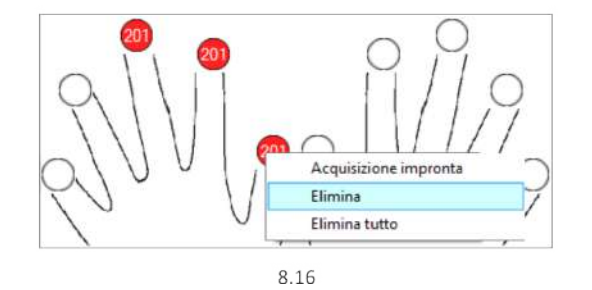

## **9.7 CARICARE IMPRONTE DIGITALI NEI LETTORI BIOMETRICI**

Fare clic con il tasto destro sul lettore biometrico Selezionare "Upload all users to reader" (carica tutti gli utenti nel lettore) Mentre ricevono le impronte digitali, i lettori lampeggiano in arancione.

**Nota:** utilizzare questa funzione quando si modifica o si aggiunge un lettore, se vengono eliminate dal software attività in sospeso o se si dubita che le impronte digitali nella memoria del lettore non siano state sincronizzate con il database del software.

Nell'uso normale, le impronte vengono inviate automaticamente e questa funzione non viene utilizzata.

Y. Proprietà 6 Controlla versione 画 Aggiornamento Firmware Acquisisci impostazioni ŐŰ. ÖÜ. Invia configurazione œ Stato memoria × Elimina tutti gli utenti dal lettore Se. Carica tutti gli utenti sul lettore Elimina aggiornamenti in sospeso  $\omega$  $22^{\circ}$ Elimina utenti scaduti dal lettore Delete reader

8.17

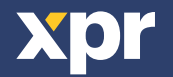

## **9.8 WIEGAND PERSONALIZZATA**

Biomanager ha impostato Wiegand 26, 30, 34, 40 bit come opzioni standard, lasciandio3 impostazioni Wiegand personalizzabili dall'utente.

Per personalizzare il formato Wiegand Selezionare il menu **Wiegand** da **Impostazioni**

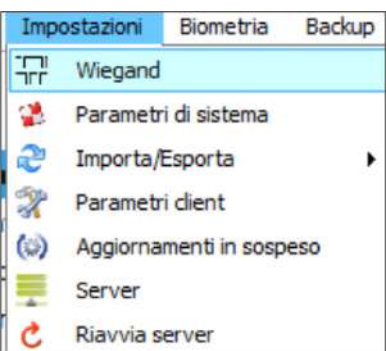

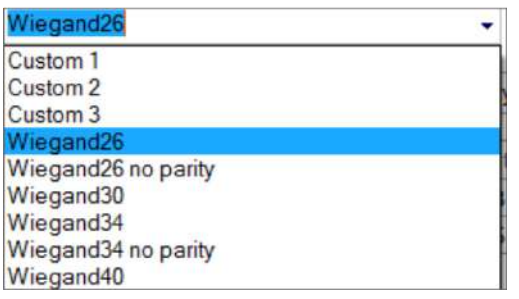

Nella finestra di configurazione Wiegand selezionare una voce Personalizzata

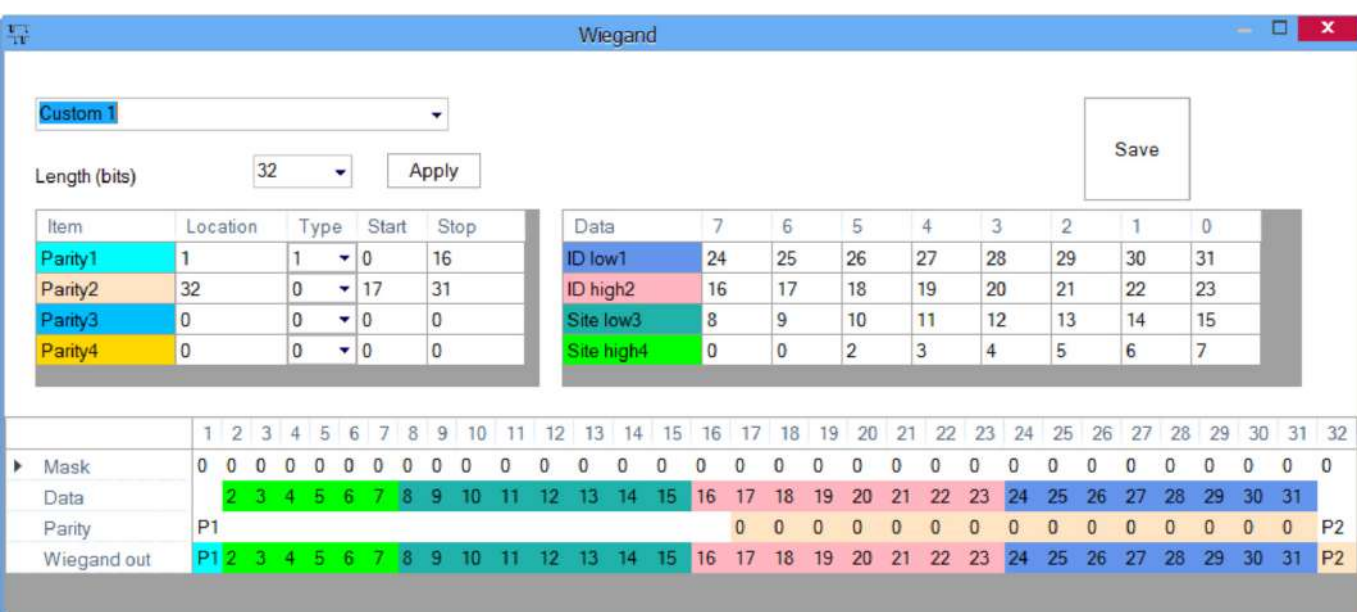

## Impostare i parametri Wiegand

Fare clic sul pulsante **Salva**

## **Nota:**

In genere l'utente non deve occuparsi delle impostazioni Wiegand. Sarà cura dell'installatore impostare i parametri, che non dovranno essere modificati in seguito.

*Per ulteriori informazioni consultare il Manuale d'uso BioManager.*

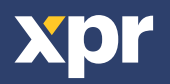

# **10. DESCRIZIONE DEL PROTOCOLLO WIEGAND**

I dati sono inviati sulle linee DATA 0 per logic "0" e DATA 1 per logic "1". Entrambe le linee utilizzano una logica inversa, un impulso basso su DATA 0 indica uno "0" ed un impulso basso su DATA 1 indica un "1". Quando le linee sono alte, non viene inviato alcun dato. Solo 1 delle 2 linee ( DATA 0 / DATA 1 ) può trasmettere impulsi in un determinato momento.

Esempio: dati 0010....

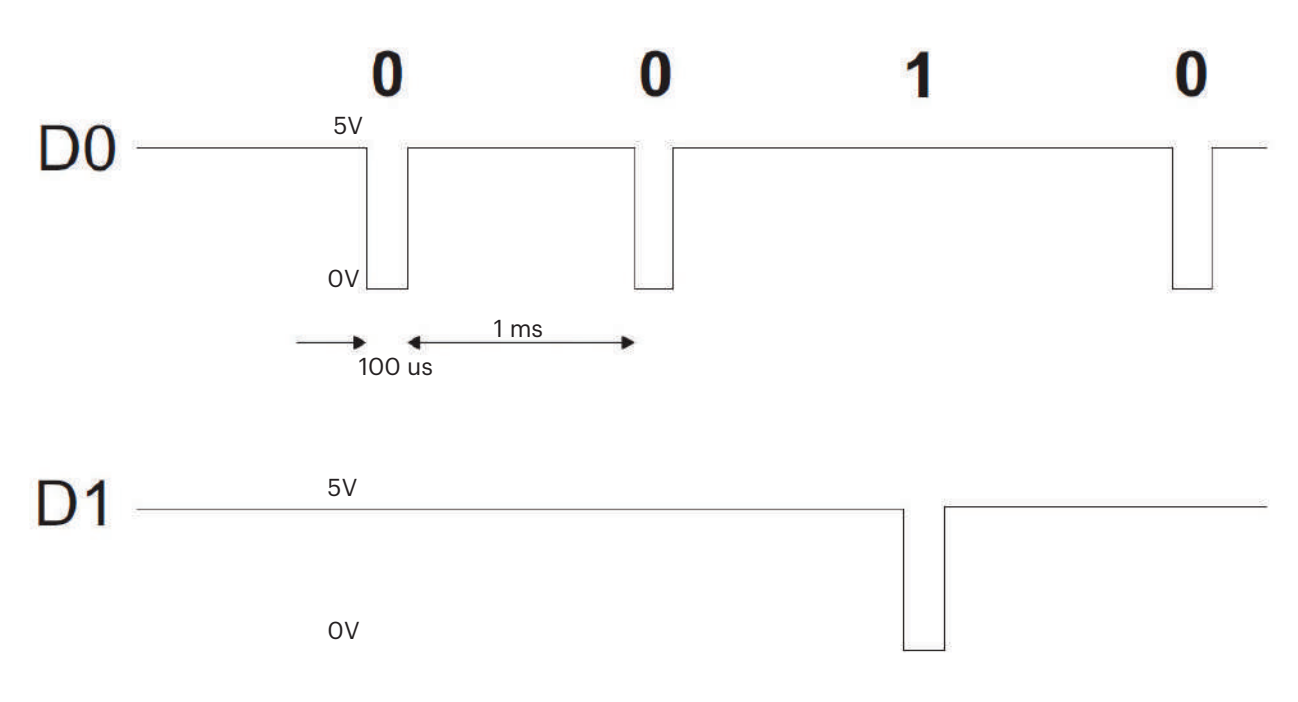

Bit dati 0 = circa 100 us (microsecondi) Bit dati 1 = circa 100 us (microsecondi)

Intervallo tra due bit dati: circa 1 ms (millisecondi). Entrambe le linee dati (D0 e D1) sono alte.

## **Descrizione del formato Wiegand 26 bit**

Ciascun blocco dati consiste di un primo bit di parità P1, un'intestazione fissa ad 8 bit, 16 bit di codice utente e un secondo bit di parità P2. Segue una descrizione del blocco dati:

Bit di parità (bit 1) + 8 bit di intestazione + 16 bit per codice utente = 2 byte + Bit di parità (bit 26) P1 XXXXXXXX XXXXYYYY YYYYYYYY P2 Esempio: 170 31527 1 10101010 01111011 00100111 0

**Nota:** I bit di parità sono calcolati come sgue:

P1 = parità pari calcolata sui bit da 2 a 13 (X)

P2 = parità dispari calcolata sui bit da 14 a 25 (Y)

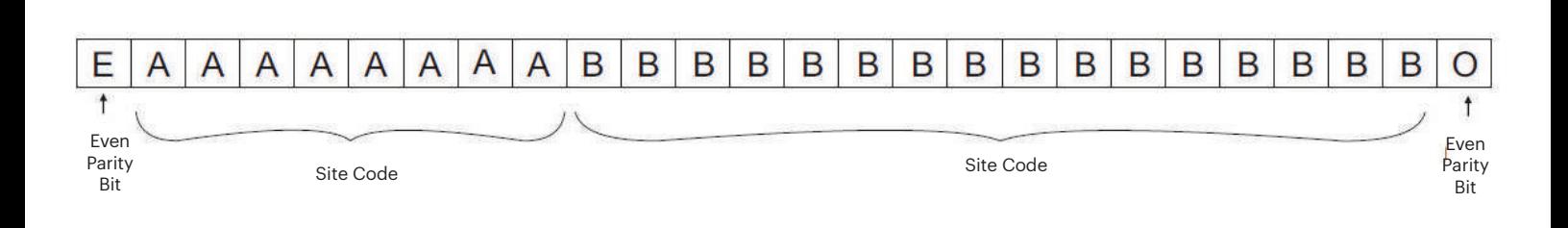

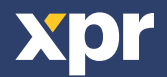

# **11. PRECAUZIONI DI SICUREZZA**

Non installare il dispositivo in un luogo esposto a luce solare diretta senza copertura protettiva.

Non installare il dispositivo e i cavi vicino a una sorgente di forti campi elettromagnetici, ad esempio un'antenna radio-trasmittente. Non collocare il dispositivo in prossimità o sopra un dispositivo di riscaldamento.

Durante la pulizia, non spruzzare né schizzare acqua o altri liquidi detergenti, ma strofinare con un panno liscio o una salvietta. Tenere lontano dalla portata dei bambini senza supervisione.

Si noti che se il sensore viene pulito con detergente, benzene o solvente, si danneggerà la superficie e non sarà più possibile inserire le impronte digitali.

Questo prodotto è conforme ai requisiti della Direttiva EMC 2014/30/UE. Inoltre, è conforme alla Direttiva RoHS2 EN50581:2012 e RoHS3 2015/863/EU.

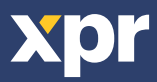

 $\overline{\mathsf{CE}}$